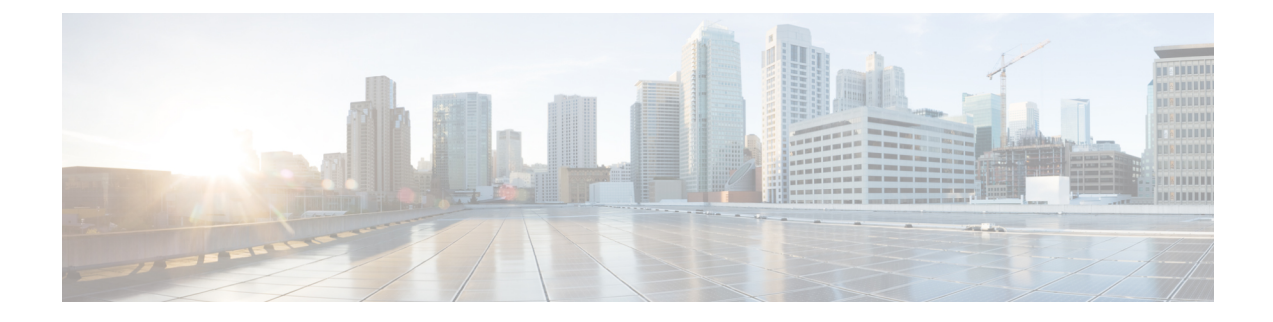

# **Manage the TS Agent**

- Ending a Current User [Session,](#page-0-0) on page 1
- Viewing the Status of the TS Agent Service [Component,](#page-0-1) on page 1
- Starting and Stopping the TS Agent [Processes,](#page-1-0) on page 2
- [Viewing](#page-1-1) TS Agent Activity Logs on the Server, on page 2
- [Uninstalling](#page-1-2) the TS Agent, on page 2

## <span id="page-0-0"></span>**Ending a Current User Session**

Use the following procedure to log off a user from the network and end their session.

- **Step 1** Log in to your TS agent server as a user with administrator privileges.
- **Step 2** Open **Start** > **> [All Programs]** > **Task Manager**.
- **Step 3** Expand the window by clicking **More Details**.
- **Step 4** Click the **Users** tab.
- **Step 5** (Optional) To notify a user that you are ending their session, right-click on the user session and choose **Send message**.
- <span id="page-0-1"></span>**Step 6** Right-click on the user session and choose **Sign off**.
- **Step 7** Click **Sign out user** to confirm the action.

#### **Viewing the Status of the TS Agent Service Component**

Use the following procedure to confirm that the TS agent service component is running. For more information about the service component, see About the [Management](TS-agent-guide-v1-3_chapter1.pdf#nameddest=unique_3) Center Terminal Services Agent.

- **Step 1** Log in to your server as a user with administrator privileges.
- **Step 2** Open **Start** > **Tools** > **Services**.
- **Step 3** Locate CiscoTSAgent and view the **Status**.
- **Step 4** (Optional) If the TS agent service component is stopped, start the TS agent service as described in Starting and [Stopping](#page-1-0) the TS Agent [Processes,](#page-1-0) on page 2.

#### <span id="page-1-0"></span>**Starting and Stopping the TS Agent Processes**

Use the following procedure to start or stop the TS agent service component.

- **Step 1** Log in to your server as a user with administrator privileges.
- **Step 2** Open **Start** > **Administrative Tools** > **Services**.
- **Step 3** Navigate to the CiscoTSAgent and right-click to access the context menu.
- <span id="page-1-1"></span>**Step 4** Choose **Start** or **Stop** to start or stop the TS agent Service.

#### **Viewing TS Agent Activity Logs on the Server**

If prompted by Support, use the following procedure to view the activity logs for the service component.

Open **Tools** > **Event Viewer** > **Applications and Services Log** > **Terminal Services Agent Log**.

### <span id="page-1-2"></span>**Uninstalling the TS Agent**

Use the following procedure to uninstall the TS agent from your server. Uninstalling the TS agent removes the interface, service, and driver from your server. Uninstalling the TS agent also terminates active user sessions as reported to the management center. The strong cryptography modification is not removed.

- **Step 1** Log in to your server as a user with administrator privileges.
- **Step 2** Open **Start** > **Control Panel**.
- **Step 3** Click **All Control Panel Items** > **Programs and Features**.
- **Step 4** Right-click **Terminal Services Agent** and choose **Uninstall**.